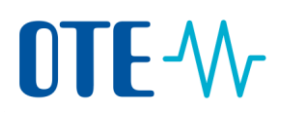

### **Login to the Union Registry using EU Login Mobile application**

### **User guide for adding a Add a mobile device to your EU Login account, installation the EU Login app and first login to the Union Registry**

There are two ways how to login to the Union Registry and sign processes:

- 1. **SMS code** sent to the registered mobile phone number
- 2. **Mobile application EU Login Mobile** (the procedure how to register the mobile device follows)

For the defined period of time you can use both ways. Once a user has chosen to log in via the application EU Login Mobile, he will have to use this method for all subsequent logins.

Mobile application works offline, it is not necessary to be actively connected to the internet for authentication.

It is still mandatory **to maintain current number of your mobile phone** to be able to change your mobile device and also as a backup solution which shall be used on the European commission decision.

A mobile device can only be linked to one EU Login account and one user can log into the Union Registry with one mobile device only.

If you reinitialise your EU Login Mobile app and add it again to your EU Login account, it will generate a new identifier, even if it is the same mobile device. In this case you need to register the device again to your EU Login account and also to the Union Registry.

New authentication method is safer and more reliable than using SMS codes, so we recommend that users do not delay its activation.

## OTE-W **Add a mobile device to your EU Login account and install the EU Login app**

**Introduction** The Union Registry requires the use of the EU Login Mobile app to authenticate and sign processes.

**Download EU Login Mobile app** To download the app:

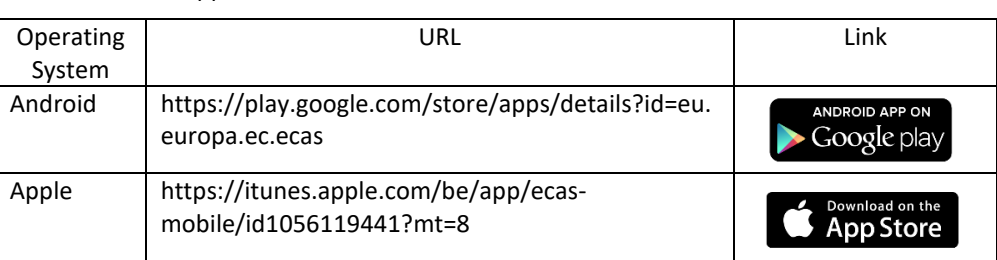

You can find the more details about the compatibility of the EU Login Mobile app in each URL provided in the table above.

#### **Register a mobile device to your EU Login account**

The Union Registry uses the authentication method "EU Login App + QR code" to verify your identity when logging into the system or performing a transaction.

Therefore, you need to register a mobile device for verification purposes.

Execute the following steps to register a mobile device in your EU Login account:

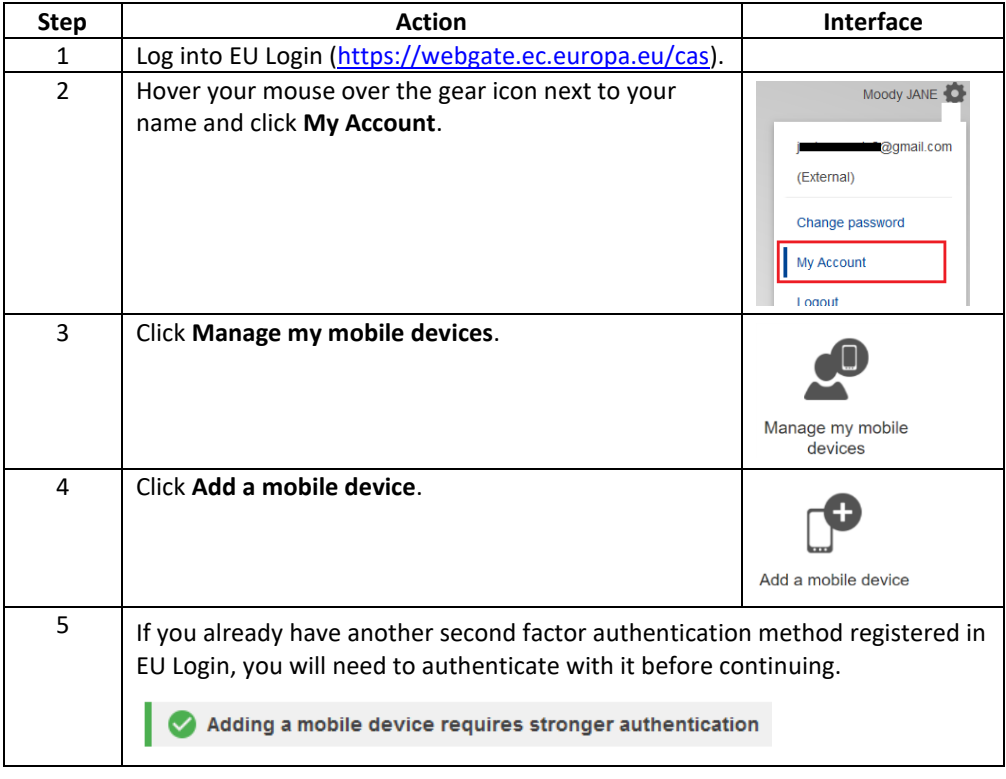

*Continued on next page*

# OTF-W

1

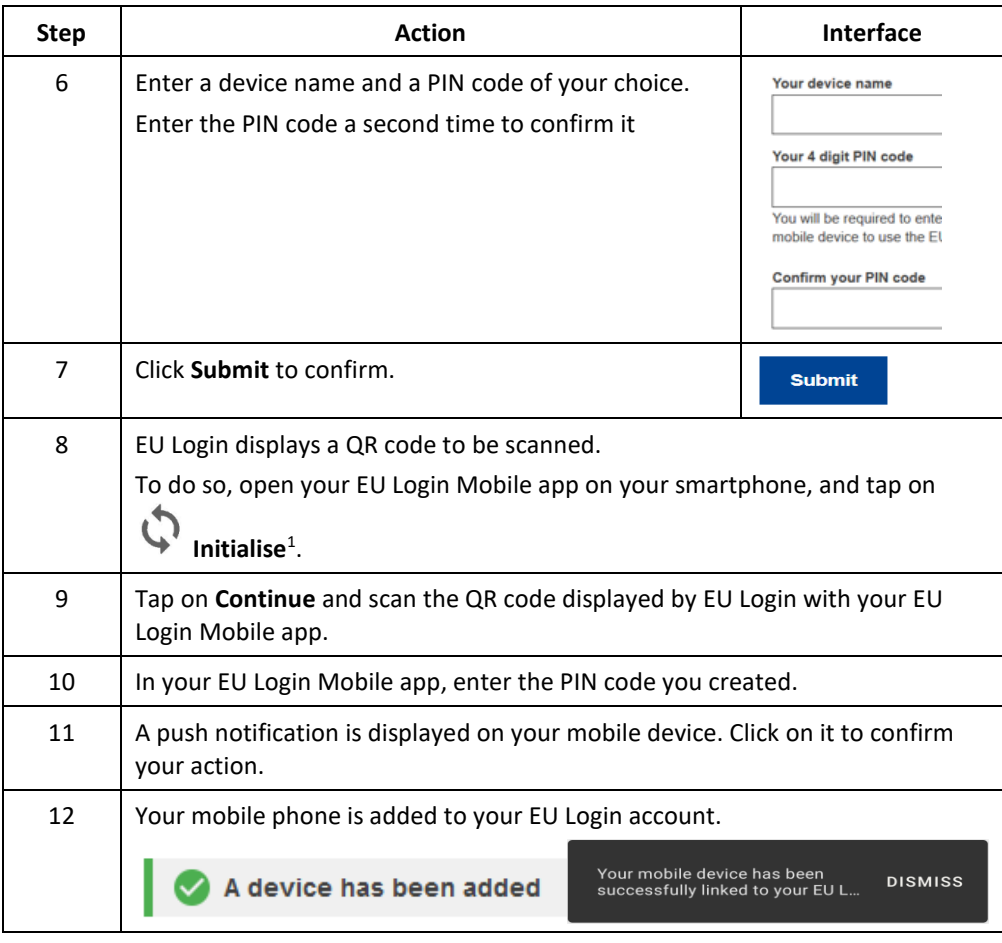

When a mobile device is successfully added to an EU Login account, it generates a MUDI (Mobile Unique Device Identifier) used by the Union Registry to authenticate you.

If you reinitialise your EU Login Mobile app and add it again to your EU Login account, it will generate a new MUDI, even if it is the same mobile device.

When trying to log into to the Union Registry after generating the new MUDI, the system will ask you to choose between logging in with the mobile device previously registered, or change to the new mobile device. After the change has been approved by a National Administrator, you will be able to log in again to the Union Registry.

 $<sup>1</sup>$  For security reasons, this option is disabled if you do not have any security measure (PIN, unlock pattern,</sup> fingerprint or face recognition,…) configured in your smartphone

## OTE-W

### **Login to the Union Registry**

**Step by step to login**

To login, execute the following steps from the Application Home page:

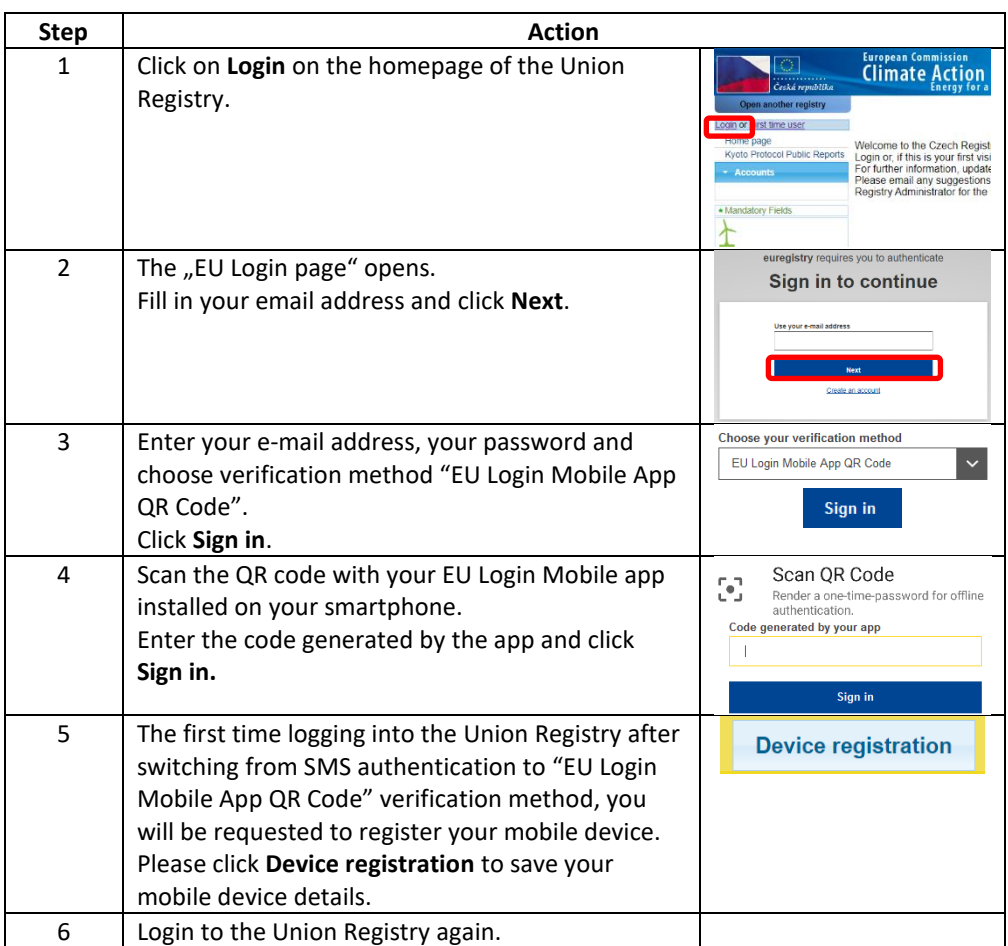

## OTF-W

**More information** Only one mobile device per user can be registered in the Union Registry.

If you log into the Union Registry after registering a new mobile device in EU Login, the system will ask you to choose between logging in with the mobile device previously registered, or update it.

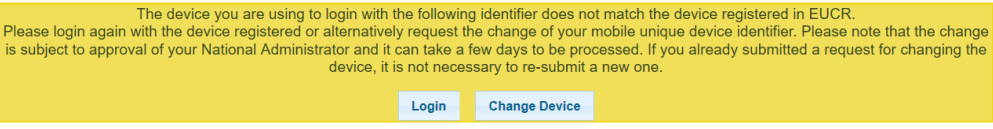

A change of mobile device needs to be approved by a National Administrator.

The procedure for asking registry administrator for approval of a mobile device change follows.

## **Sending technical information to the National Administrator**

#### Introduction The Nation <del>jal</del> Adzaev i Stvětov zeíq služby Evrology kéckomise en flanto aplatforma ujethey užívanha device a t**ovlæbablýenta alipkaroevne ir legis thratikan**tio fă bh**ateleů**vice in the Union Registry.

Toto téma vysvětluje, jak vytvořit účet v EU Login.

OTE-W

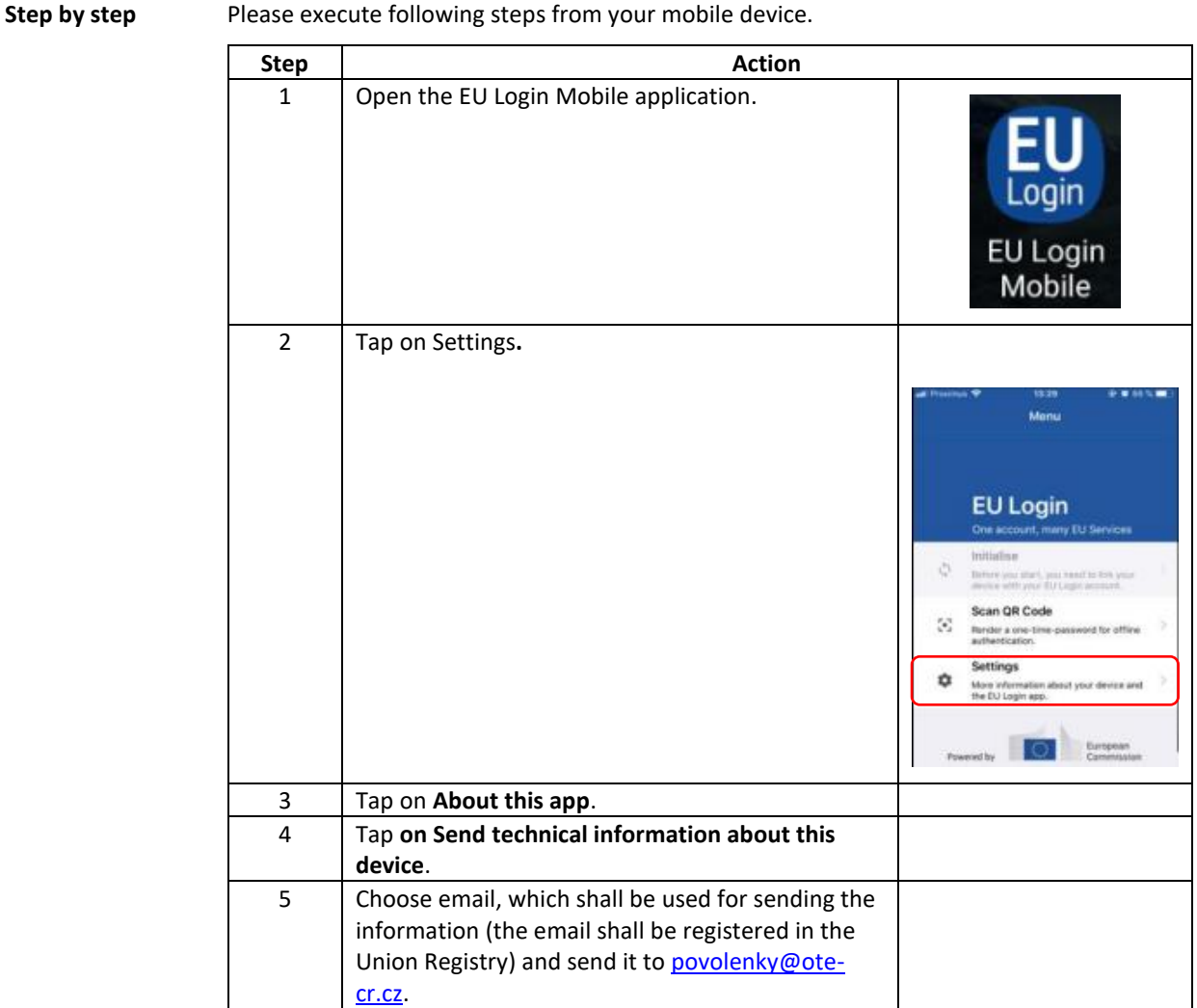

The National Administrator will inform you about approval of the change of the mobile device in the Union Registry.